## **Инструкция по подключению клиентов АО «Банк Русский Стандарт» к системе «Интернет-Банк» и генерации ключа электронной подписи**

*Настоящая инструкция предназначена для клиентов – юридических лиц, индивидуальных предпринимателей, физических лиц, занимающихся в установленном законодательством Российской Федерации порядке частной практикой.*

- 1. Вставьте в персональный компьютер/ноутбук съемный USB носитель и создайте на нем папку, куда будет записан ключ электронной подписи.
- 2. Запустите на вашем персональном компьютере/ноутбуке один из браузеров: Google Chrome, Mozilla Firefox, Opera, Edge и пройдите по ссылк[е https://ibank.rsb.ru/](https://ibank.rsb.ru/);
- 3. Укажите ваши учетные данные (логин и пароль, полученные от Банка по электронной почте или по СМС) на странице авторизации и нажмите кнопку «*ВОЙТИ»*;

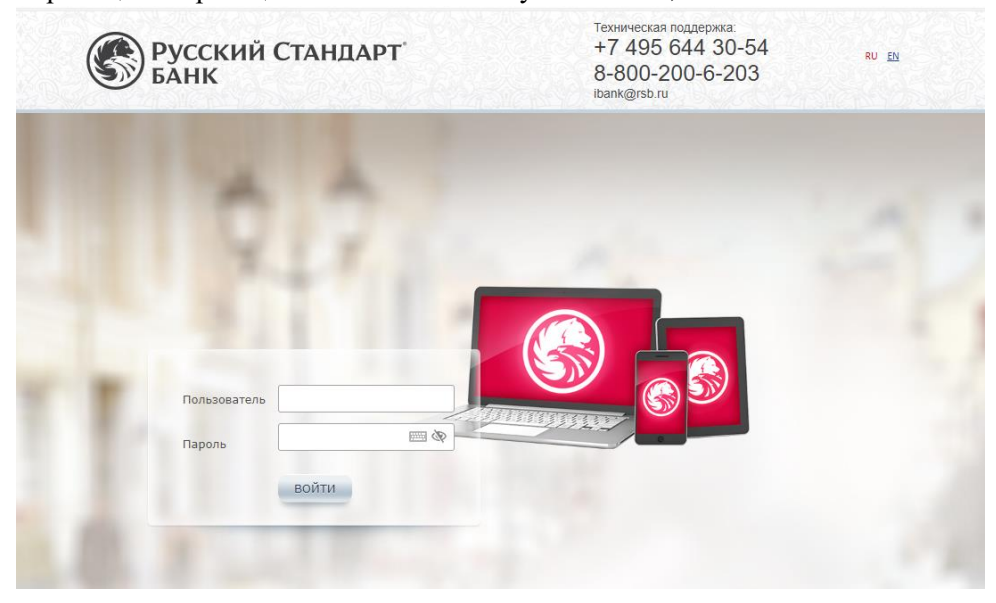

4. Нажмите кнопку «*Да*» в окне «*Установка плагина»;*

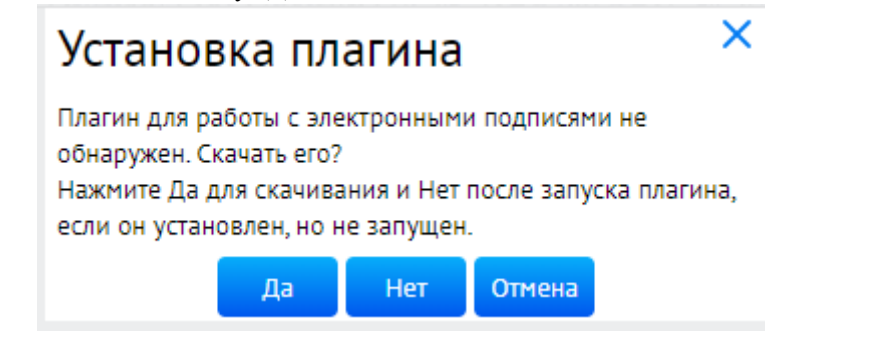

5. Скачайте плагин, следуя указаниям на экране монитора;

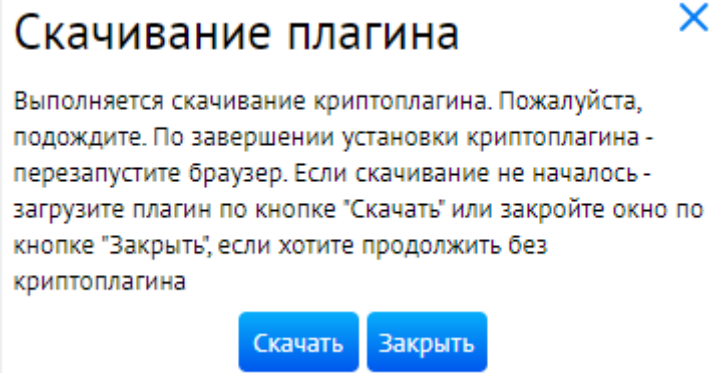

6. Запустите плагин установки BssPluginSetup.exe и следуйте его инструкциям;

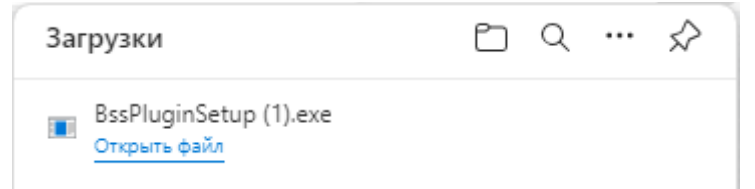

7. Дождитесь запуска программы, нажмите кнопку «Принять», в окне установки плагина нажмите кнопку «Далее». После установки плагина нажмите кнопку «Завершить»;

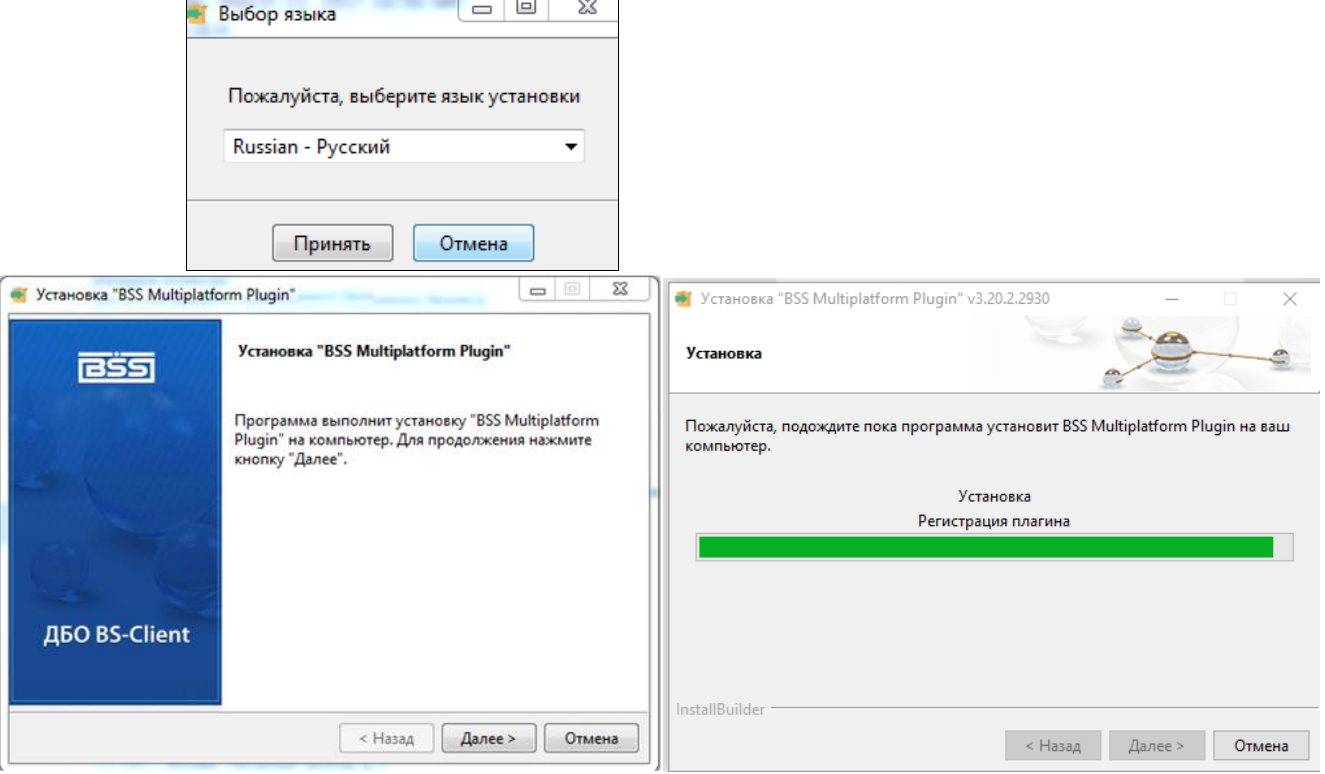

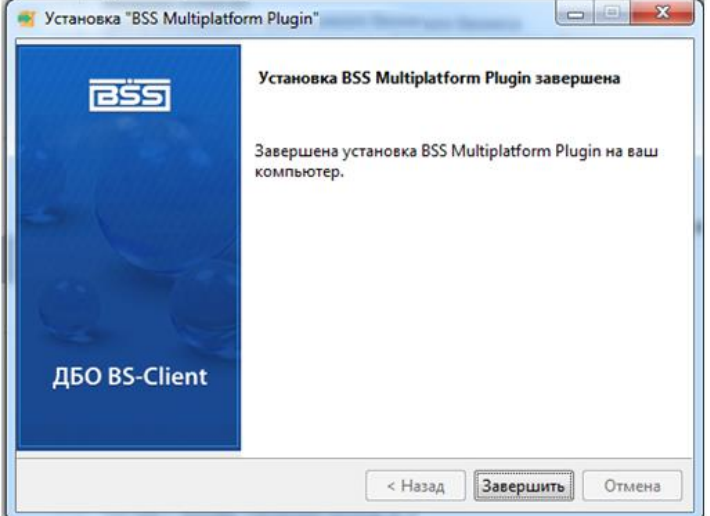

8. Повторите вход в систему «Интернет-Банк» в соответствии с пунктами 2-3 настоящей инструкции. В появившемся информационном окне нажмите кнопку «Yes» для добавления домена <https://ibank.rsb.ru/> в список доверенных;

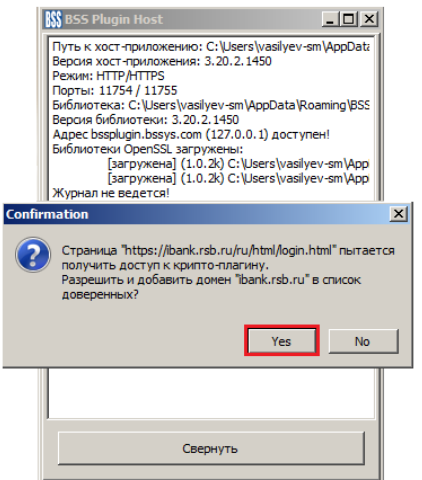

9. В окне «Мастер создания запроса на новый сертификат» нажмите кнопку «Далее»;

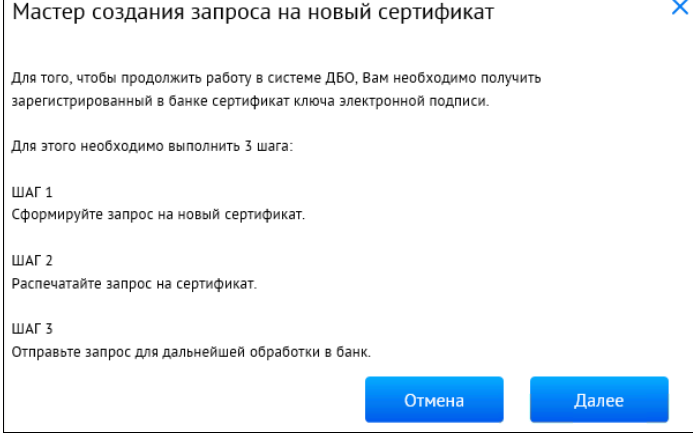

10. Заполните поля «*Адрес электронной почты*», «*Город*», «*Наименование субъекта*» в открывшемся окне «*Запрос на новый сертификат*». Проверьте корректность заполненных полей и нажмите кнопку «*Сформировать запрос*»;

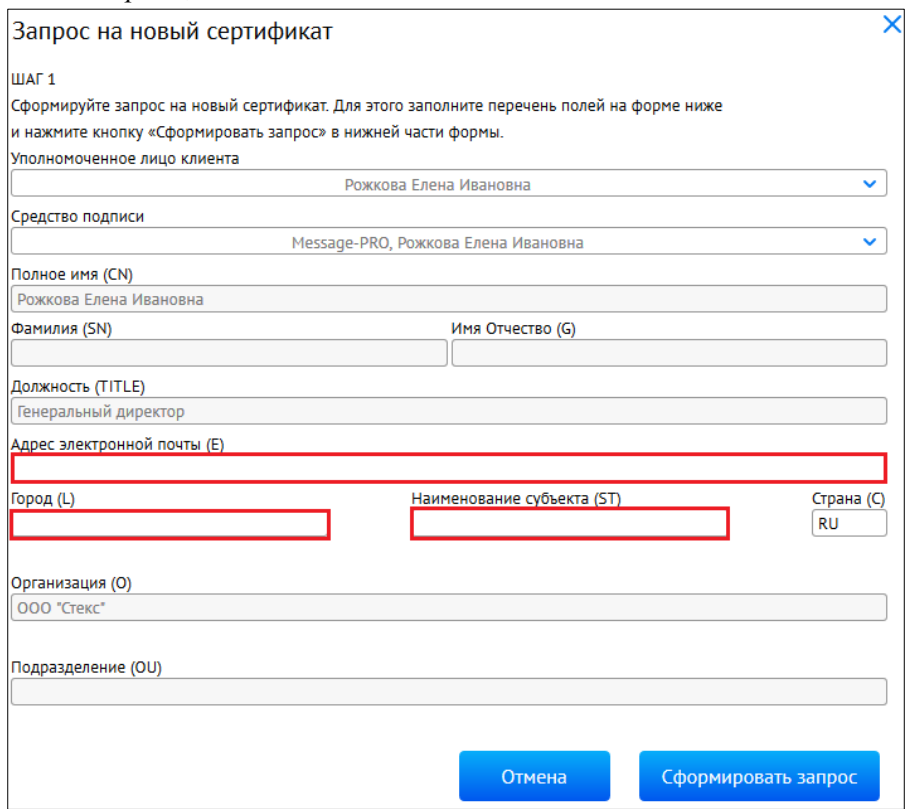

11. Выберите папку, которая была вами создана на USB носителе согласно пункту 1 настоящей инструкции, и нажмите кнопку «ОК»;

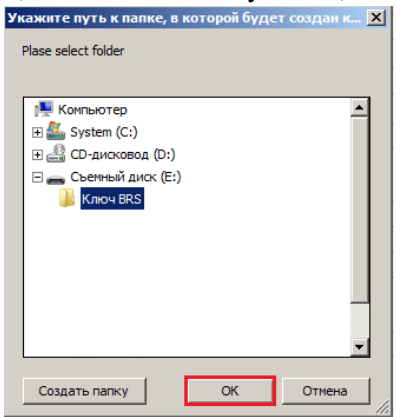

12. Для инициализации датчика случайных чисел нажимайте на оранжевые круги, пока полоса-индикатор внизу окна не заполнится на 100%. По окончании процедуры инициализации окно закроется автоматически;

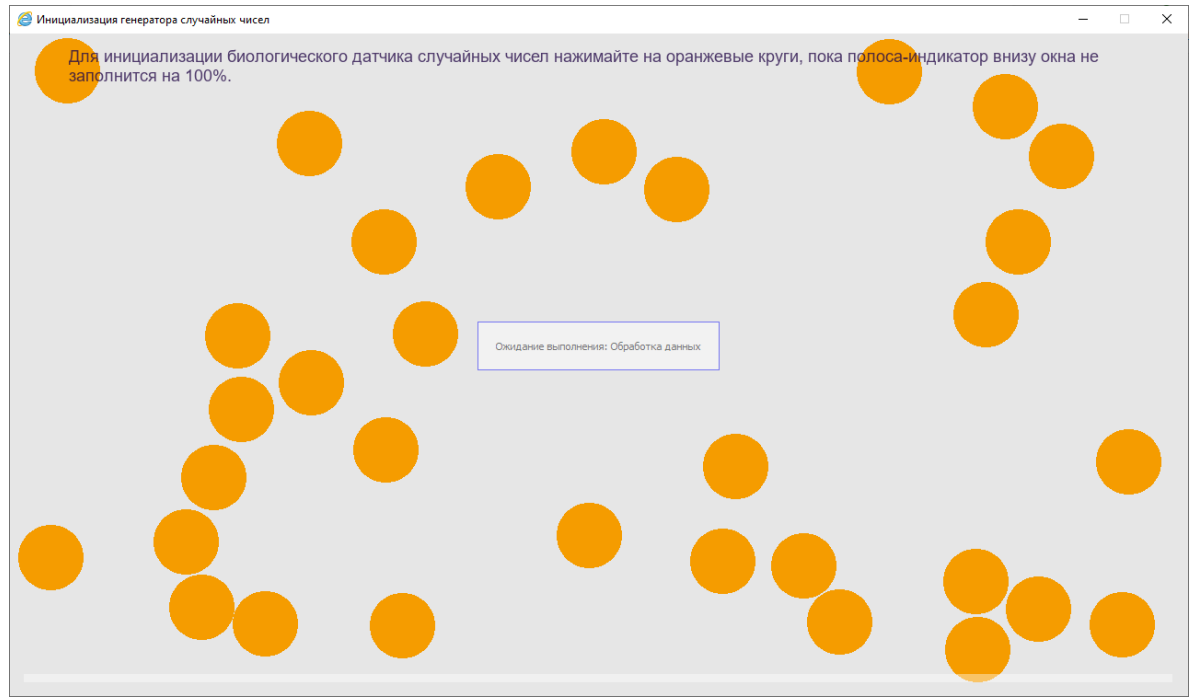

13. Далее будет предложено установить пароль на сертификат (криптоконтейнер с ключевой информацией). Выберите «Да» или «Нет». **Установка пароля на сертификат не является обязательной процедурой.** В случае назначения пароля его потребуется указывать при каждом входе в систему Интернет-Банк и при подписи электронных документов.

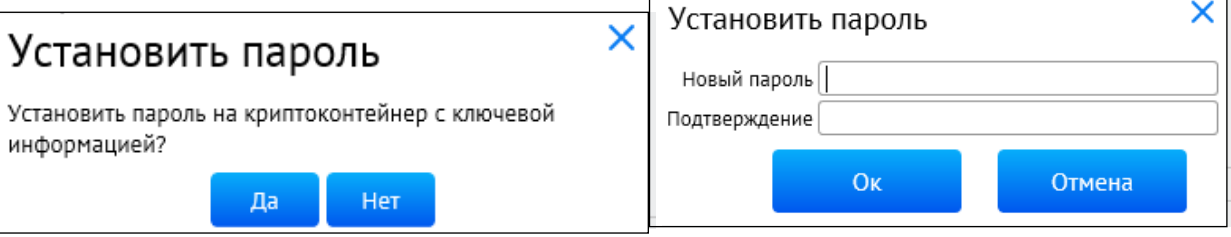

14. В окне «*Мастер создания запроса на новый сертификат*» ШАГ 2 нажмите кнопку «*Далее*»;

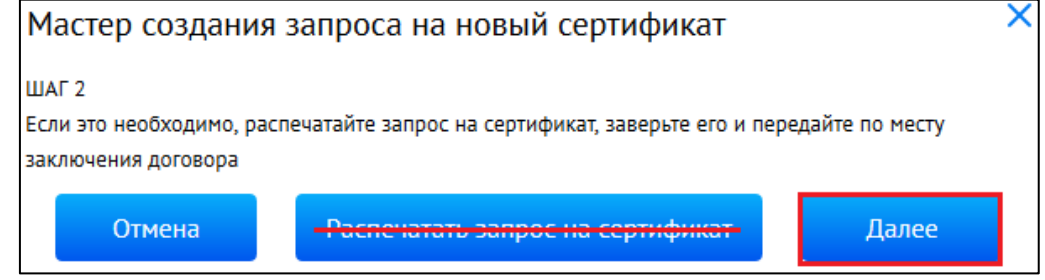

**Важно!** Распечатывать запрос на сертификат не требуется.

15. В окне «Мастер создания запроса на новый сертификат» «ШАГ 3» нажмите кнопку «*Отправить запрос в банк*», запрос будет передан в Банк посредством системы Интернет-Банк, далее в окне «Информация» нажмите кнопку «*Ок*»;

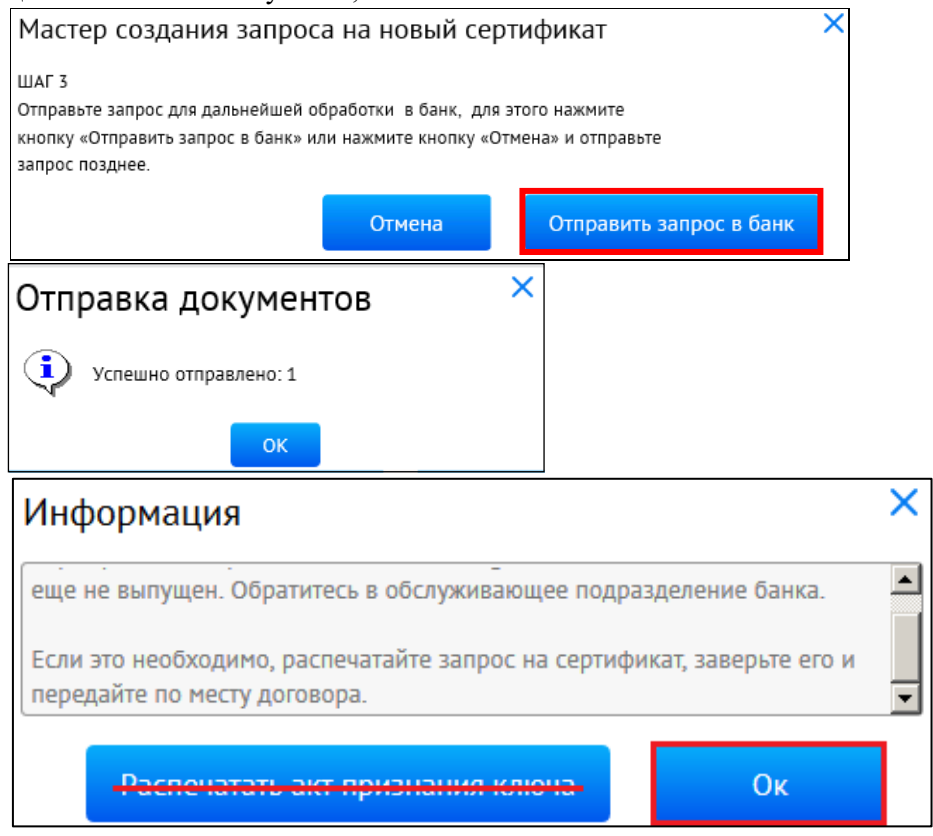

**Поздравляем, все этапы пройдены! Ожидайте сообщения из Банка об активации системы «Интернет-Банк» на ваш email-адрес. По вопросам настройки системы можно обратиться в службу технической поддержки по телефонам +7-495-644-30-54; 8-800-200-6-203 (звонок по России бесплатный), или написать письмо на адрес электронной почты [ibank@rsb.ru](mailto:ibank@rsb.ru)**